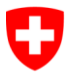

Schweizerische Eidgenossenschaft Confédération suisse Confederazione Svizzera Confederaziun svizra

Département fédéral de justice et police DFJP

**Office fédéral de la justice OFJ Domaine de direction Droit privé Unité Infostar UIS**

## **Transaction Naissance**

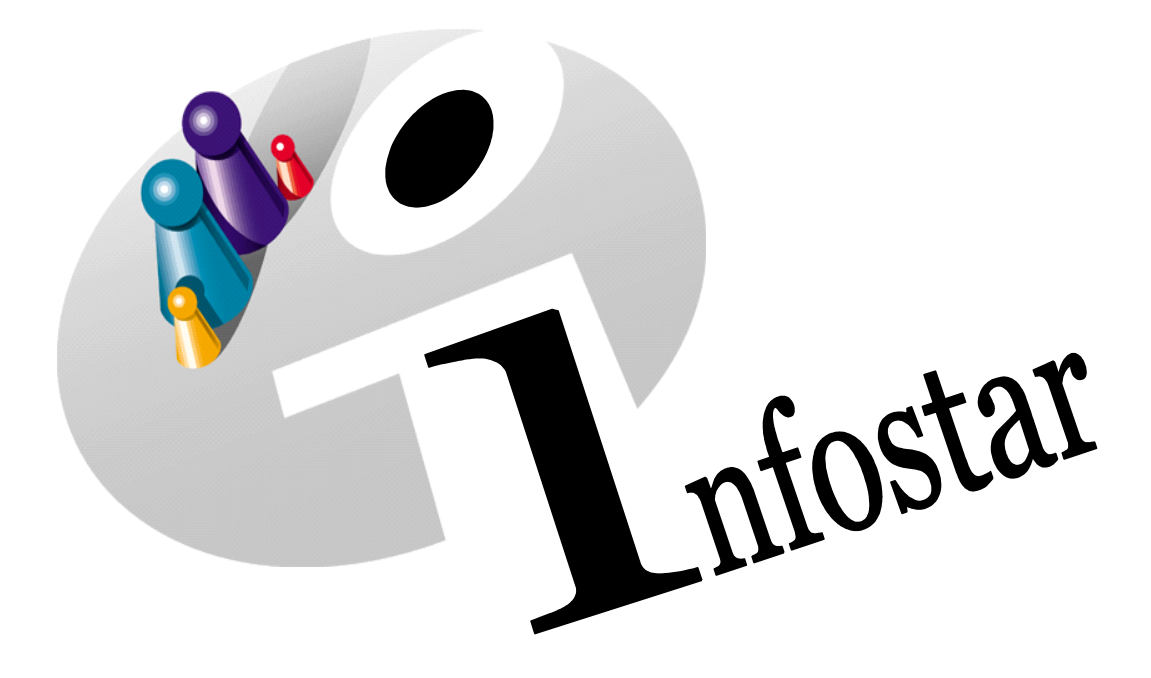

## Manuel d'utilisation du programme

Herausgegeben vom Bundesamt für Justiz Fachbereich Infostar FIS, 3003 Bern

Vertrieb via Internet: Themenseite Zivilstandswesen <sup>®</sup> Infostar <sup>®</sup> Aktuelle Module [http://www.infostar.admin.ch](http://www.infostar.admin.ch/)

Edité par l'Office fédéral de la justice Unité Infostar FIS, 3003 Berne

Diffusion par Internet: Thèmes Etat civil <sup>®</sup> Infostar <sup>®</sup> Modules actuels [http://www.infostar.admin.ch](http://www.infostar.admin.ch/)

Pubblicato dall'Ufficio federale di giustizia Settore Infostar SIS, 3003 Berna

Distribuzione via Internet: Temi Stato civile <sup>®</sup> Infostar <sup>®</sup> Moduli attuali [http://www.infostar.admin.ch](http://www.infostar.admin.ch/) Questo documento non è disponibile in italiano. Vogliate consultare la versione francese o tedesca.

#### **Manuel d'utilisation du programme INFOSTAR**

Copyright : Copyright : Copyright : Copyright :

Contenu et mise en page : Unité Infostar FIS

### **Naissance**

# 41.1

#### **Contenu de ce module :**

- Enregistrement d'une naissance survenue dans l'arrondissement de l'état civil
- Enregistrement d'une naissance survenue à l'étranger
- Saisie des différentes sortes de naissances
- Enregistrement d'un enfant mort-né

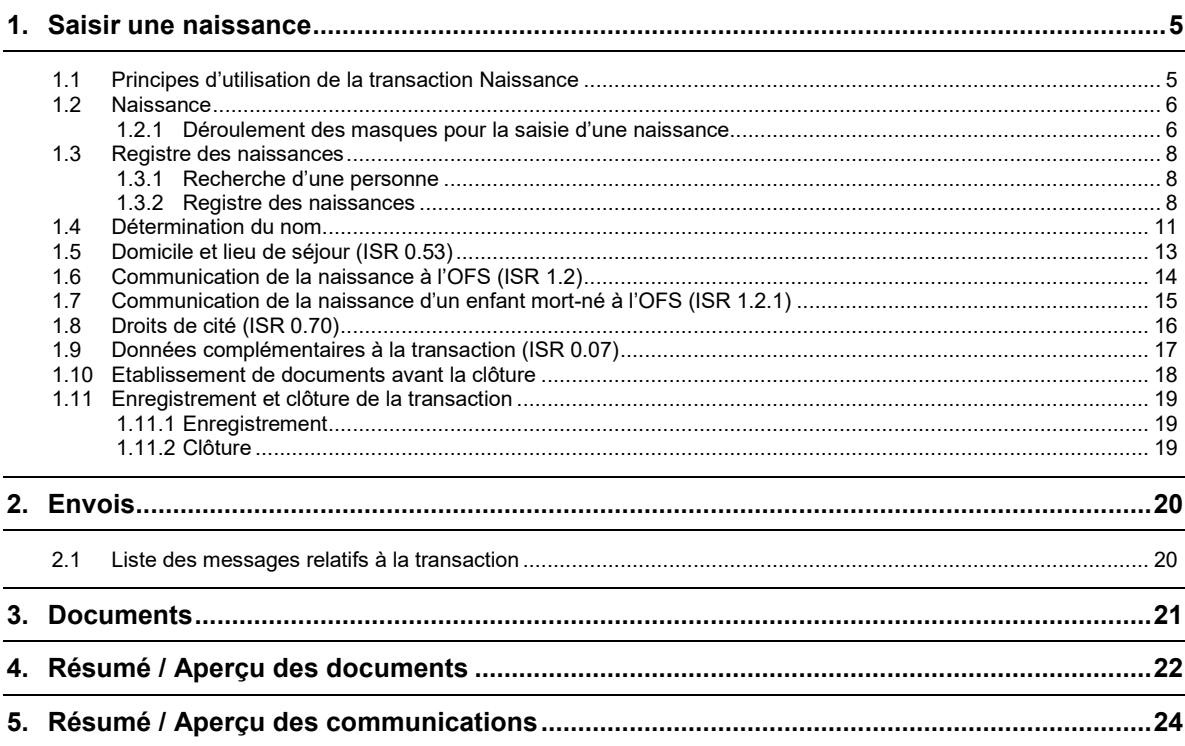

Certaines des captures d'écran ci-après proviennent d'une ancienne version du programme et ne correspondent peut-être pas exactement à la version actuelle. Les différences peuvent être dues à l'introduction de nouvelles directives ou de modifications apportées aux directives. En tous les cas, les directives actuelles font foi pour le traitement des transactions.

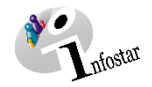

#### <span id="page-4-0"></span>**1. Saisir une naissance**

#### <span id="page-4-1"></span>**1.1 Principes d'utilisation de la transaction Naissance**

Pour accéder à la **transaction Naissance**, cliquez sur le bouton **Transactions…** dans le **Menu d'accès (ISR 0.00)**. Le masque **Transactions (ISR 0.01)** s'ouvre.

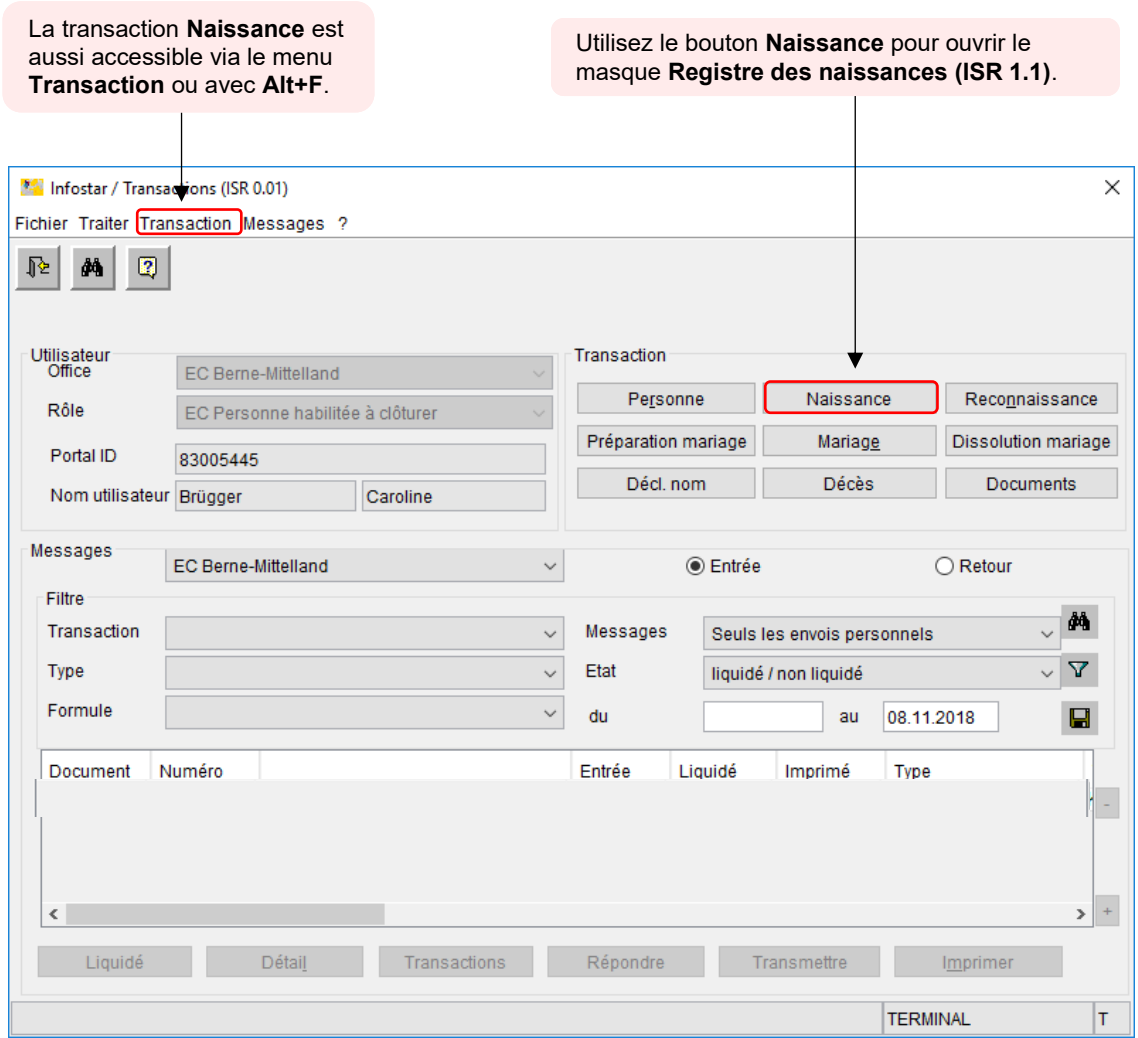

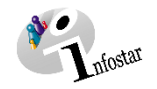

#### <span id="page-5-0"></span>**1.2 Naissance**

#### <span id="page-5-1"></span>**1.2.1 Déroulement des masques pour la saisie d'une naissance**

Pour saisir une naissance, la mère et le père (pour autant qu'il soit marié avec la mère ou qu'il ait reconnu l'enfant avant la naissance) doivent déjà être saisis et leurs données doivent être à jour. **Chaque** enfant est saisi indépendamment dans Infostar sur la base de ses données personnelles, en tant que personne nouvelle.

 $\times$ 

BE  $\overline{\phantom{a}}$ 

| $\lambda$                |
|--------------------------|
| $\checkmark$             |
|                          |
| $\checkmark$             |
|                          |
|                          |
|                          |
|                          |
|                          |
|                          |
|                          |
|                          |
| $\overline{\phantom{a}}$ |
|                          |

**EX** Infostar / Domicile et lieu de séjour (ISR 0.53)

reisonne<br>18515.639 Wagner, Stefan, cél. Wagner, Actif / clôturé<br>M., marié/e depuis 20.08.2014<br>13 septembre 1971, Allemagne<br>de Allemagne<br>de Wagner, Ruth, et de Wagner, Karl

 $\begin{array}{|c|c|c|c|c|}\hline \textbf{X} & \textbf{B} & \textbf{B} & \textbf{B} \\ \hline \end{array}$ 

Domicile

Complémen Lieu de séjou Complément

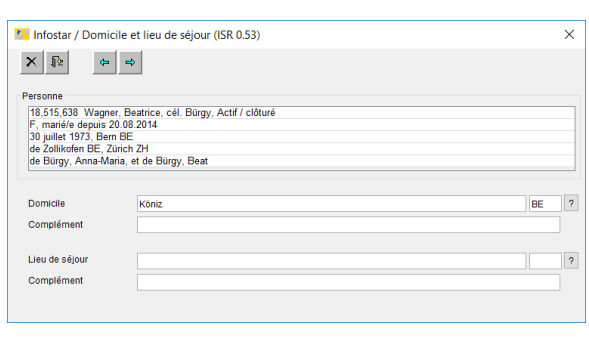

**Masque 1 :** Registre des naissances (ISR 1.1) **Masque 2 :** Domicile et lieu de séjour (ISR 0.53) de la mère

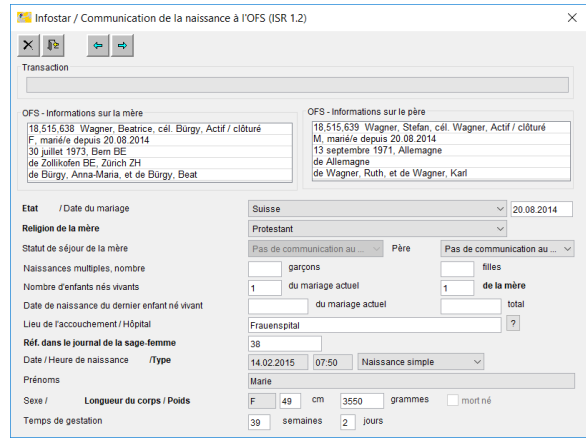

**Masque 3 :** Domicile et lieu de séjour (ISR 0.53) du père **Masque 4 :** Communication de la naissance à l'OFS

 $(ISR<sub>1.2</sub>)$ 

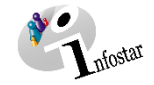

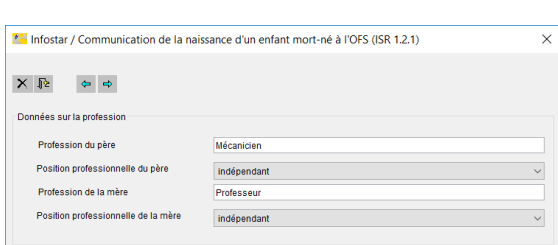

**Masque 5 :** Communication de la naissance d'un enfant mort-né à l'OFS (ISR 1.2.1) Apparaît uniquement dans le cas d'un enfant mort-né

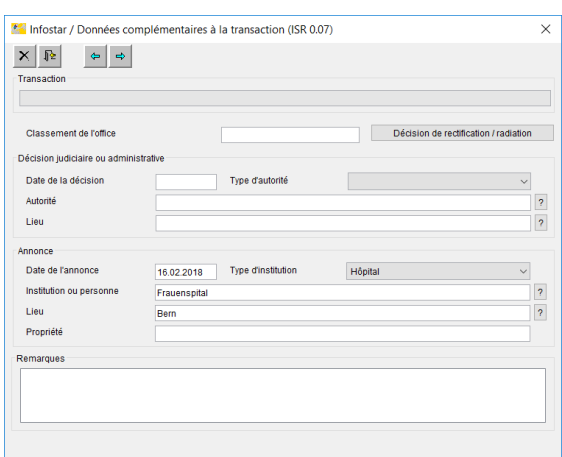

**Masque 7 :** Données complémentaires à la transaction (ISR 0.07)

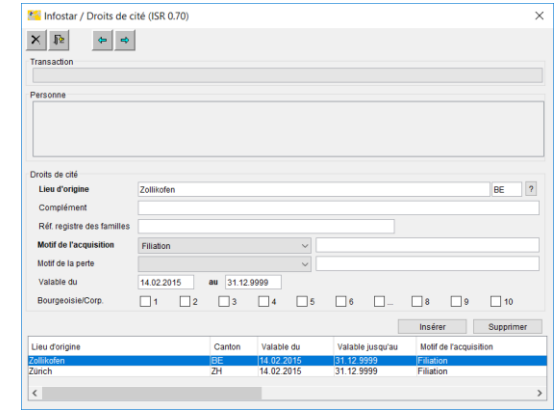

#### **Masque 6 :** Droits de cité (ISR 0.70)

Apparaît uniquement dans le cas de la naissance d'un enfant vivant

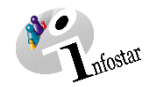

#### <span id="page-7-0"></span>**1.3 Registre des naissances**

#### <span id="page-7-1"></span>**1.3.1 Recherche d'une personne**

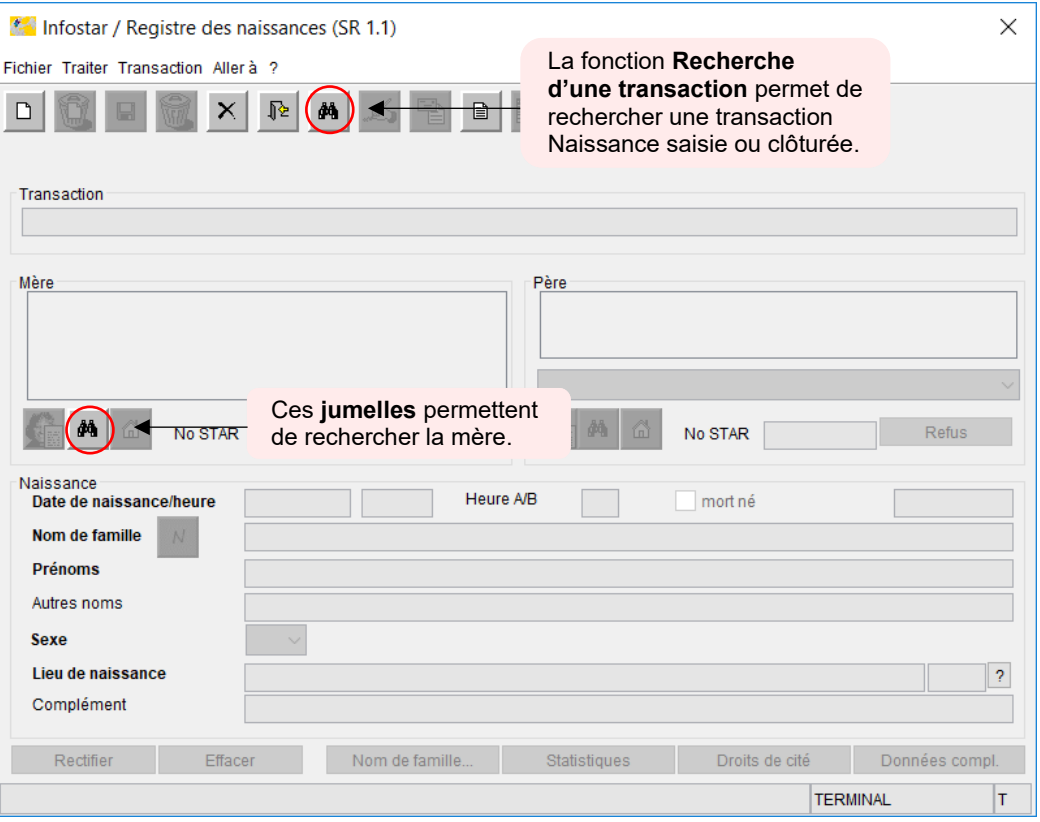

<span id="page-7-2"></span>Saisissez les critères de recherche de la mère dans les champs correspondants, puis lancez la recherche en appuyant sur la touche **Enter** ou en cliquant sur le bouton **Rechercher**.

Π

![](_page_7_Picture_81.jpeg)

![](_page_8_Picture_1.jpeg)

#### **1.3.2 Registre des naissances**

Dès que les données de la mère ont été reprises dans le masque Registre des naissances, il convient de saisir les données de l'enfant et de les sauvegarder au moyen du bouton **Enregistrer** ou avec **Ctrl+S**. Les données apparaîtront alors dans les masques suivants. Les transactions avec le statut *inséré* ne peuvent être appelées que par l'office qui a procédé à l'enregistrement.

![](_page_8_Picture_268.jpeg)

Inscrivez les informations suivantes : (les champs **en gras** doivent obligatoirement être remplis).

- **Date de naissance**
- **Heure de la naissance**
- **Nom de famille** (à adapter si le nom de famille proposé est incorrect)
- **Prénom(s)**
- Autres noms
- **Sexe** (M = masculin; F = féminin)
- **Lieu de naissance**
- Complément

Pour une naissance survenue **à l'étranger**, inscrivez le nom de l'Etat dans le champ **Lieu de naissance** et la région/province ainsi que la commune dans le champ **Complément**.

![](_page_8_Picture_269.jpeg)

![](_page_9_Picture_1.jpeg)

![](_page_9_Picture_176.jpeg)

Dans le cas d'un enfant mort-né, le père n'est mis en relation avec l'enfant que si les conditions suivantes sont réalisées :

- 1. Les parents sont mariés ensemble.
- 2. Il s'agit d'un enfant qui est né dans les 300 jours qui suivent le décès ou la déclaration d'absence du mari de la mère.

Si l'enfant mort-né a été reconnu avant la naissance, la transaction Naissance ne mentionne néanmoins que la relation avec la mère. Cochez la case « mort-né ». *Si l'enfant doit être inscrit nommément dans le certificat de famille, il y a lieu d'indiquer le prénom et le nom de famille. Si aucun prénom ou nom de famille ne doit être mentionné, il y a lieu de laisser vides les champs correspondants.*

L'enfant mort-né n'est mentionné dans un certificat de famille que si la mère et le père sont mariés ensemble. Ce document peut être établi à tout moment sur la base de la transaction **Naissance** ou de la transaction **Documents**.

Si l'enfant mort-né a été reconnu avant sa naissance, il y a lieu d'enregistrer la reconnaissance conformément à la " circulaire OFEC n° 20.08.12.01 du 1er décembre 2008 (Etat : 1er janvier 2011) ".

Vous pouvez accéder au prochain masque au moyen du bouton **Suivant** ou avec la combinaison de touches **Ctrl+G**.

![](_page_10_Picture_0.jpeg)

#### <span id="page-10-0"></span>**1.4 Détermination du nom**

![](_page_10_Picture_51.jpeg)

masques de la transaction Naissance. Si les parents sont mariés, il est possible de l'ouvrir via les boutons **N** ou **Nom de famille…**.

![](_page_11_Picture_0.jpeg)

Le masque **Détermination du nom** doit être adapté si le nom n'a **pas** été déterminé pendant la préparation du mariage ou pendant le mariage **(1)** ou si le couple a été **libéré** de l'obligation de déterminer le nom **(2)**. Il doit également être adapté si le nom choisi a été modifié au moment de la naissance.

![](_page_11_Picture_103.jpeg)

effectuée par erreur, il faut supprimer la transaction et recommencer la saisie. C'est la seule possibilité de quitter le masque Détermination du nom sans y entrer de données.

Si des **modifications** sont apportées à ce masque après le premier enregistrement, elles s'afficheront directement sous le nom de famille, mais les droits de cité comprendront encore les anciennes informations. Pour que les informations correctes s'affichent, il faut impérativement les enregistrer dans le premier masque de la transaction.

![](_page_12_Picture_0.jpeg)

#### <span id="page-12-0"></span>**1.5 Domicile et lieu de séjour (ISR 0.53)**

![](_page_12_Picture_72.jpeg)

S'il existe un **lien de filiation avec le père**, le masque **Domicile** du père s'ouvre également. Vérifiez les informations et apportez les modifications nécessaires.

![](_page_12_Picture_73.jpeg)

Si le domicile des parents se trouve à l'**étranger,** inscrivez le nom de l'Etat dans le champ **Domicile** et la région/province ainsi que la commune dans le champ **Complément**.

![](_page_13_Picture_0.jpeg)

#### <span id="page-13-0"></span>**1.6 Communication de la naissance à l'OFS (ISR 1.2)**

![](_page_13_Picture_194.jpeg)

d'indiquer le bon nombre de **garçons** et de **filles** lors de la saisie.

Dans le masque **Communication de la naissance à l'OFS (ISR 1.2)**, ajoutez ou modifiez les informations suivantes si nécessaire :

- **Religion de la mère**
- **Nom du lieu de l'accouchement / hôpital**
- **Réf dans le journal de la sage-femme**
- **Type de naissance**
- **Longueur du corps / Poids**
- **Temps de gestation**

En cas de naissance à domicile, le champ Lieu de l'accouchement / Hôpital doit être laissé vide. Si  $\Lambda$ le journal de la sage-femme n'a pas de numérotation, inscrire un 0 dans le champ correspondant.

Lors de l'enregistrement d'une naissance survenue à l'**étranger**, il convient de laisser vides les champs suivants :

- **Religion de la mère**
- **Nom du lieu de l'accouchement / hôpital**
- **Réf. dans le journal de la sage-femme**
- **Longueur du corps / Poids**

![](_page_14_Picture_0.jpeg)

#### <span id="page-14-0"></span>**1.7 Communication de la naissance d'un enfant mort-né à l'OFS (ISR 1.2.1)**

Lors de l'enregistrement d'un enfant **mort-né**, un autre masque apparaît après le masque **Communication de la naissance à l'OFS (ISR 1.2)**. Dans le masque **Communication de la naissance d'un enfant mort-né à l'OFS (ISR 1.2.1)**, il y a lieu de saisir les **données sur la profession** des parents.

![](_page_14_Picture_60.jpeg)

![](_page_15_Picture_0.jpeg)

#### <span id="page-15-0"></span>**1.8 Droits de cité (ISR 0.70)**

![](_page_15_Picture_78.jpeg)

Ce masque est inactif en cas d'inscription d'un enfant mort-né.

saires via les boutons **Insérer** et **Supprimer**.

![](_page_16_Picture_0.jpeg)

#### <span id="page-16-0"></span>**1.9 Données complémentaires à la transaction (ISR 0.07)**

![](_page_16_Picture_99.jpeg)

D'autres informations peuvent être inscrites sous **Remarques**. En cas de correction, il faut impérativement en mentionner le motif.

![](_page_17_Picture_0.jpeg)

#### <span id="page-17-0"></span>**1.10 Etablissement de documents avant la clôture**

Sauvegardez la transaction dans le masque **Registre des naissances (ISR 1.1)** (p. 19) et cliquez sur le bouton **Envois**. Dans le masque **Liste des messages relatifs à la transaction (ISR 21.01)**, vous accédez à la fenêtre **Nouveau document (ISR 21.03)** au moyen de la touche **Nouveau document…**. (p. 20).

![](_page_17_Picture_92.jpeg)

Les documents **Annonce d'une naissance** et **Déclaration concernant le nom** doivent être établis **avant** la **clôture**. Une fois la transaction clôturée, il ne sera plus possible de les générer. Si l'auteur de la déclaration est un **particulier**, la formule **1.0.1 Annonce d'une naissance** est imprimée avant l'enregistrement et signée par lui.

![](_page_18_Picture_0.jpeg)

#### <span id="page-18-0"></span>**1.11 Enregistrement et clôture de la transaction**

#### <span id="page-18-1"></span>**1.11.1 Enregistrement**

![](_page_18_Picture_102.jpeg)

#### <span id="page-18-2"></span>**1.11.2 Clôture**

![](_page_18_Picture_103.jpeg)

Le masque **Clôture de la transaction (ISR 0.08)** s'ouvre. Cliquez sur le bouton **Signature** pour enregistrer la naissance.

![](_page_18_Picture_104.jpeg)

![](_page_19_Picture_0.jpeg)

#### <span id="page-19-0"></span>**2. Envois**

#### <span id="page-19-1"></span>**2.1 Liste des messages relatifs à la transaction**

![](_page_19_Picture_114.jpeg)

![](_page_19_Picture_5.jpeg)

![](_page_19_Picture_115.jpeg)

Si d'autres messages doivent être générés, il convient de les établir au moyen du bouton **Nouveau document** ou **Nouvel avis**. (La procédure pour établir un avis ou opérer un envoi est décrite dans le Module C Envois et documents à partir du chapitre 3.)

![](_page_20_Picture_0.jpeg)

#### <span id="page-20-0"></span>**3. Documents**

Cliquez sur le bouton **Documents relatifs à la transaction**  pour accéder au masque **Documents relatifs à la transaction (ISR 26.1).**

![](_page_20_Picture_4.jpeg)

Dans le masque **Documents relatifs à la transaction (ISR 26.1),** cliquez sur le bouton **Nouveau document...**.

Continuez selon la procédure décrite dans le Module C Envois et documents (chapitre 2) :

- 1. Etablir un document relatif à une personne concernée à l'intention d'un seul destinataire
- 2. Etablir plusieurs documents relatifs à une personne concernée

![](_page_21_Picture_0.jpeg)

#### **4. Résumé / Aperçu des documents**

<span id="page-21-0"></span>![](_page_21_Picture_219.jpeg)

![](_page_22_Picture_171.jpeg)

![](_page_23_Picture_0.jpeg)

#### **5. Résumé / Aperçu des communications**

<span id="page-23-0"></span>![](_page_23_Picture_118.jpeg)